## **BANNER INB BUDGET QUERY**

Login to eTC. Select Employee Tab. Select INB Banner.

FORM: FGIBDST

This is the form to review your budget in a little different way than Self Service Banner.

Enter Fund or Org – whichever drives the account. Press enter. Then next block. See Icon on Tool bar or hold Control and Page Down simultaneously.

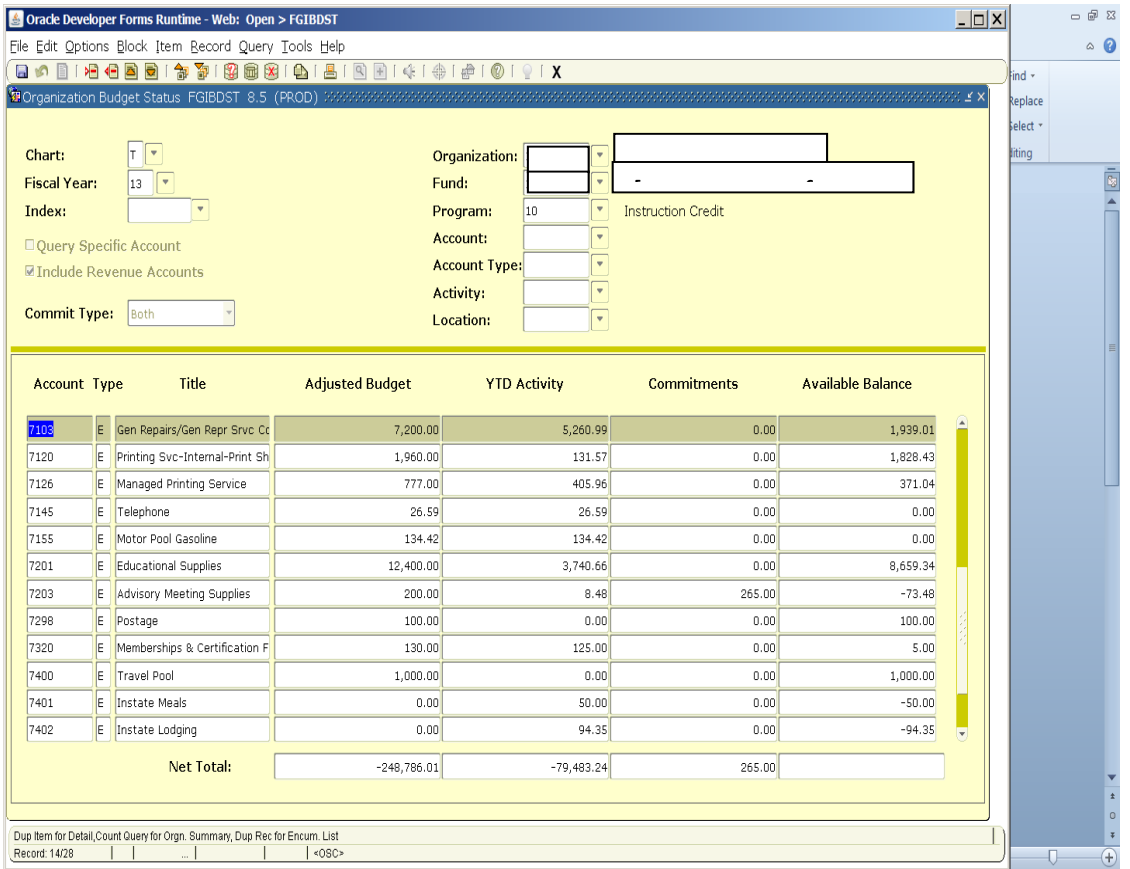

Place cursor on what you want to review Select Options

Transaction Detail Information

This information is downloaded into Excel format – Select Help - Extract Data with no Key. Excel Opens.